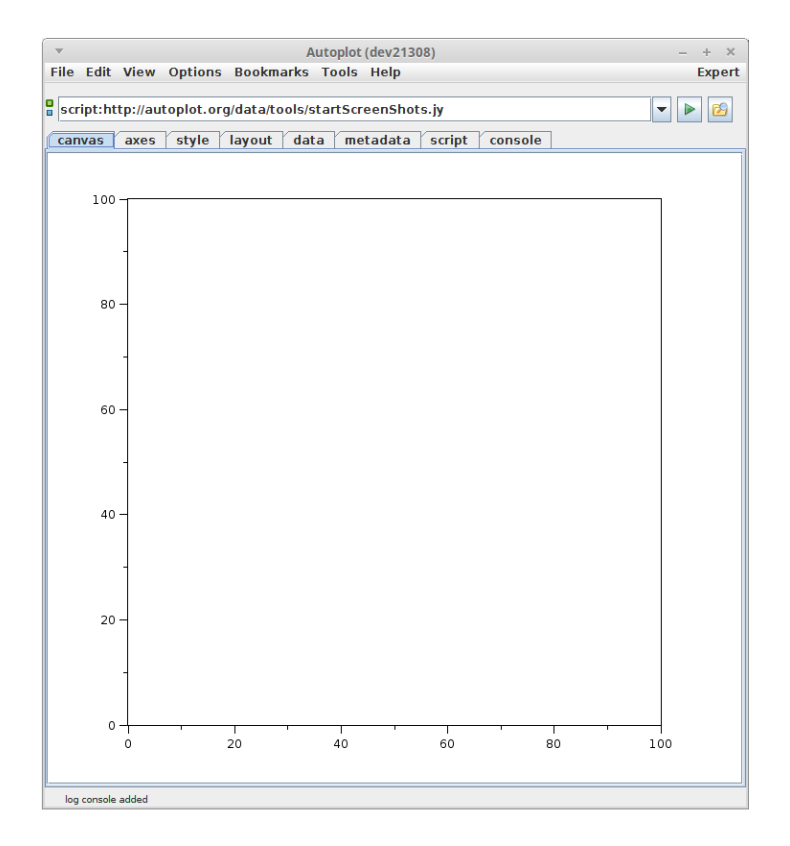

file:/home/jbf/ct/autoplot/tutorials/20181008/20181006\_131615\_216\_99999.png

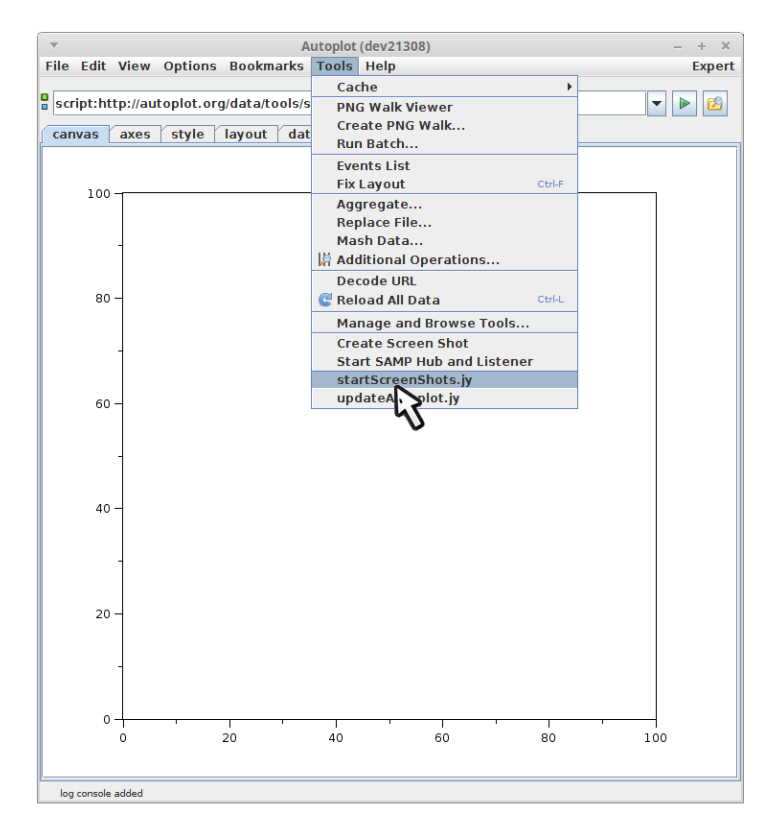

Start the screenshots tool by running the script http://autoplot.org/data/tools/startScreenShots.jy.<br>I have this script bookmarked.

file:/home/jbf/ct/autoplot/tutorials/20181008/20181006\_131807\_461\_00501.png

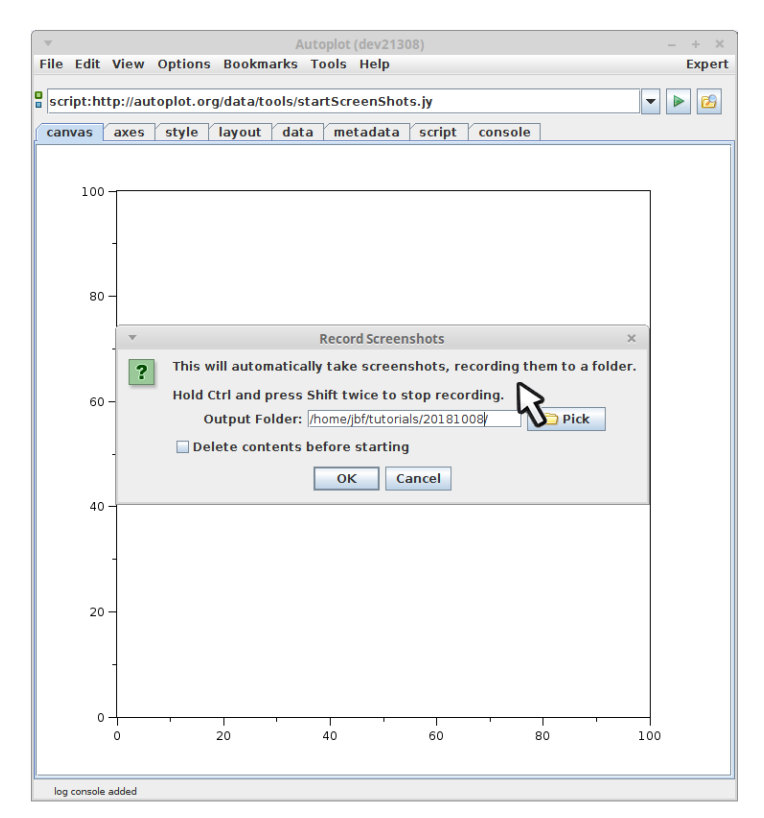

This is a script which just launches into a Java code. You may see a jython script review screen, and if you've okayed the script already it should launch into the script immediately.

file:/home/jbf/ct/autoplot/tutorials/20181008/20181006\_131813\_085\_01200.png

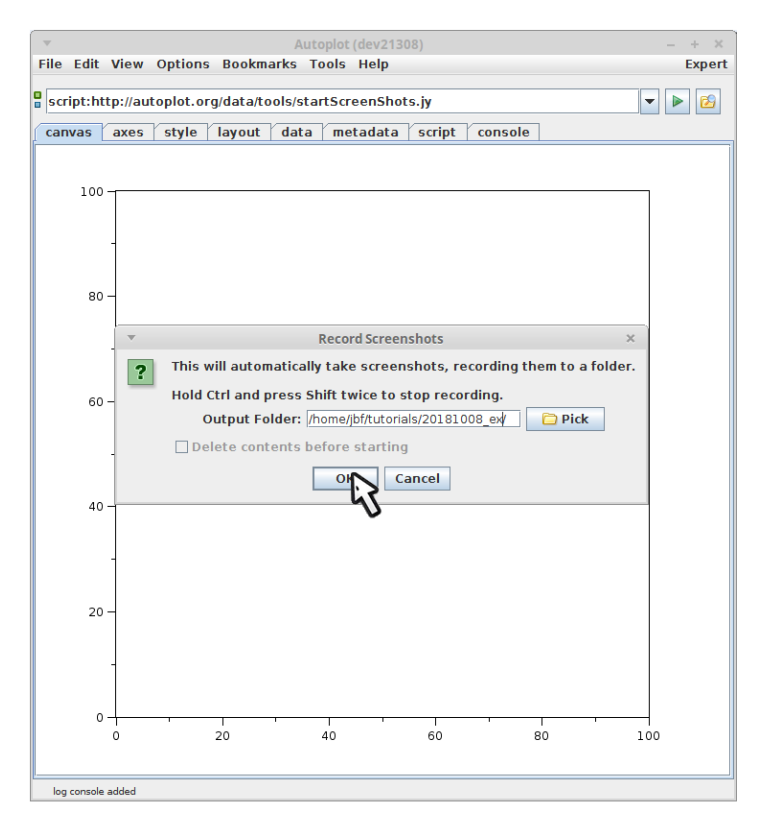

Enter the location where the images will be stored. This should be a fast local drive where Autoplot can save many images per second. Pressing "OK" will start intercepting GUI events and recording images to the drive.

file:/home/jbf/ct/autoplot/tutorials/20181008/20181006\_131817\_471\_00501.png

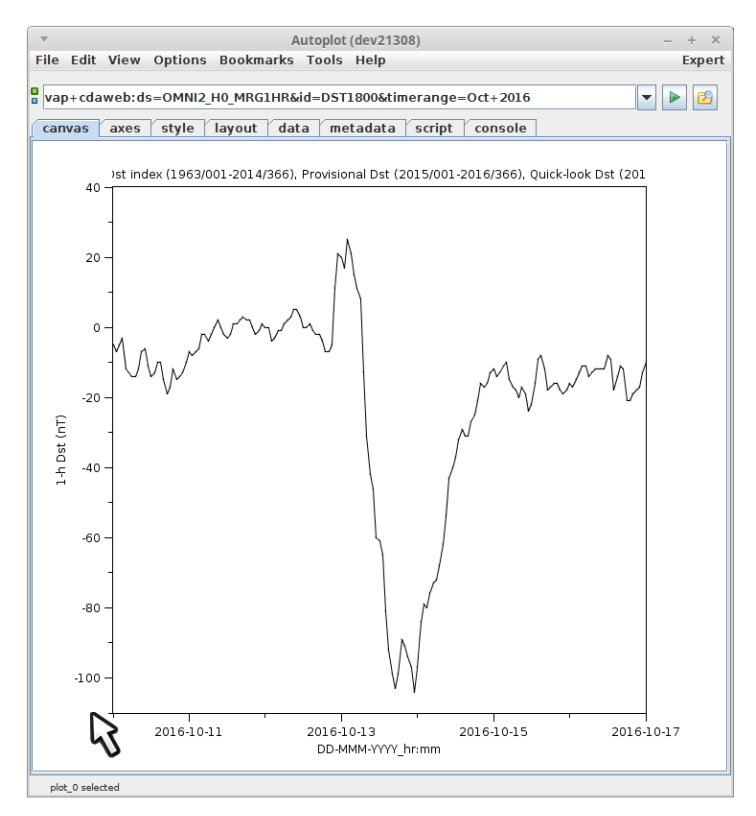

Run through the demo. Note that if you aren't moving the mouse, no images will be recorded, so take your time.

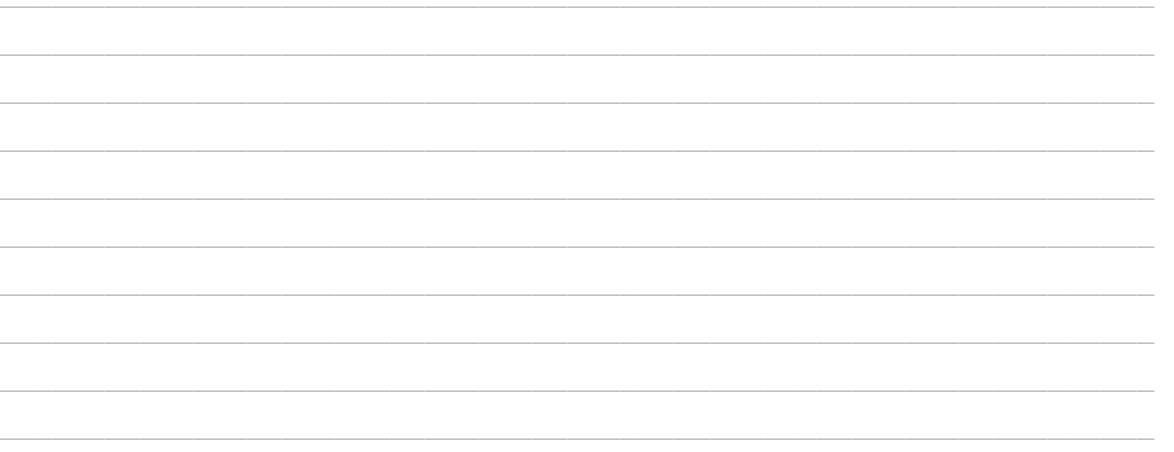

file:/home/jbf/ct/autoplot/tutorials/20181008/20181006\_132018\_950\_01200.png

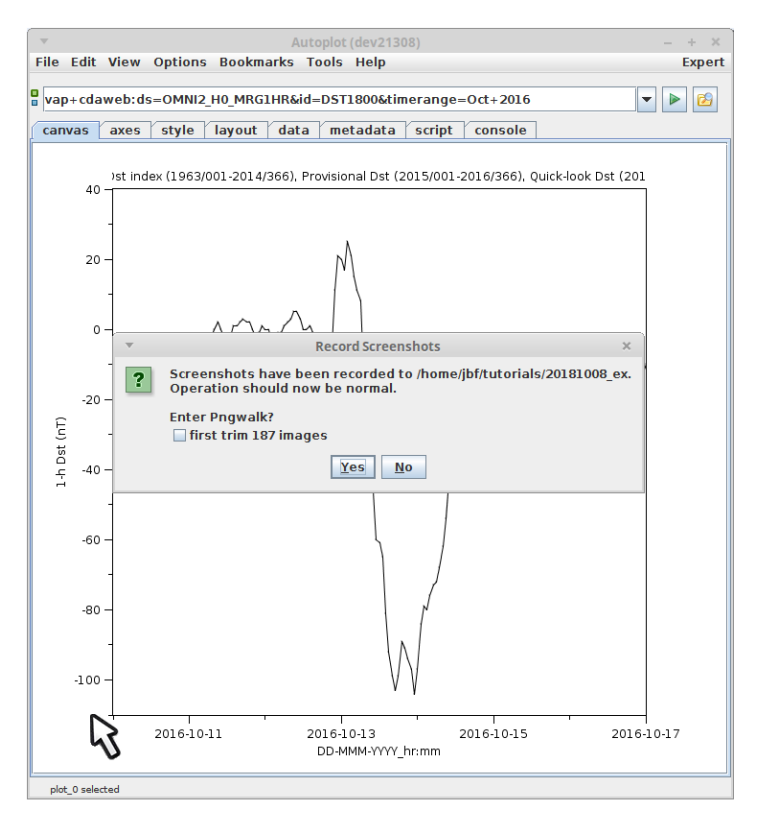

After the demonstration is complete, hold control and press shift twice. This will bring up a dialog.

file:/home/jbf/ct/autoplot/tutorials/20181008/20181006\_132019\_483\_99999.png

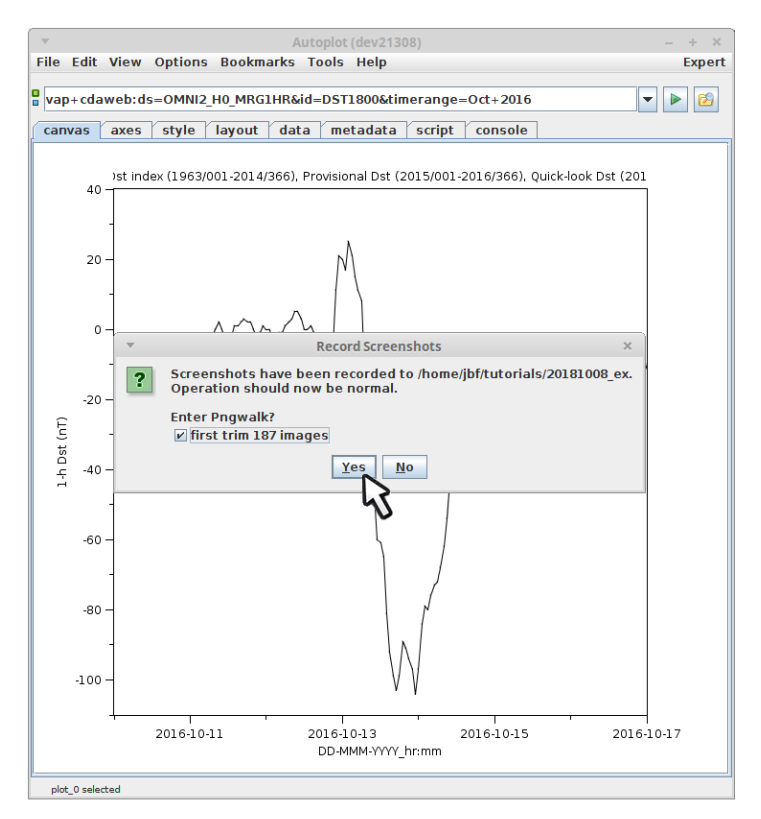

Check the "first trim" and unused screen space will be trimmed, so that all images are the same smaller size.

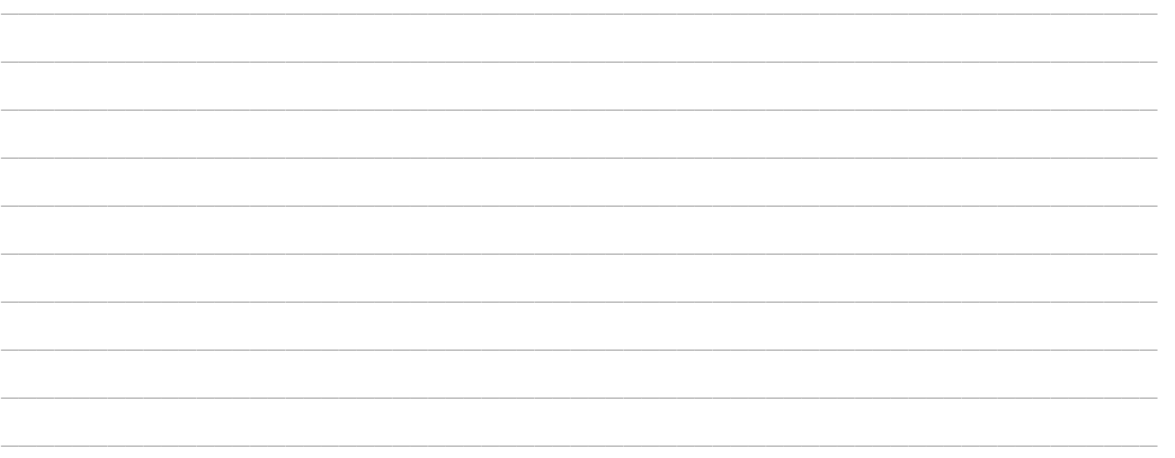

file:/home/jbf/ct/autoplot/tutorials/20181008/20181006\_132027\_464\_99999.png

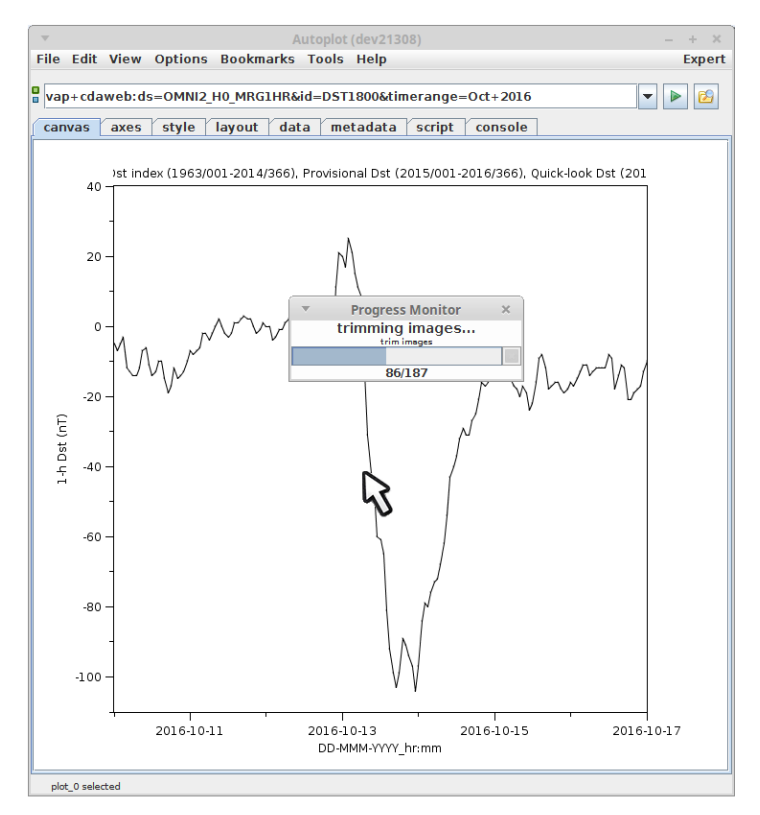

This takes a little while...

file:/home/jbf/ct/autoplot/tutorials/20181008/20181006\_132040\_660\_01200.png

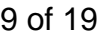

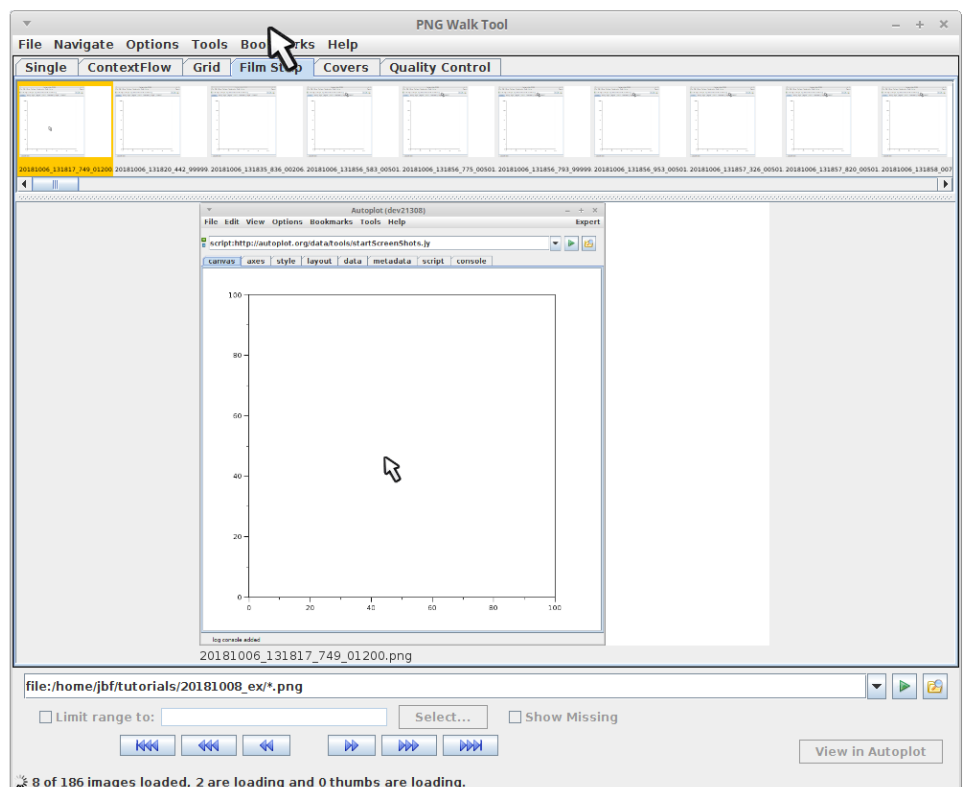

The pngwalk tool shows all the images recorded.

file:/home/jbf/ct/autoplot/tutorials/20181008/20181006\_132100\_284\_00100.png

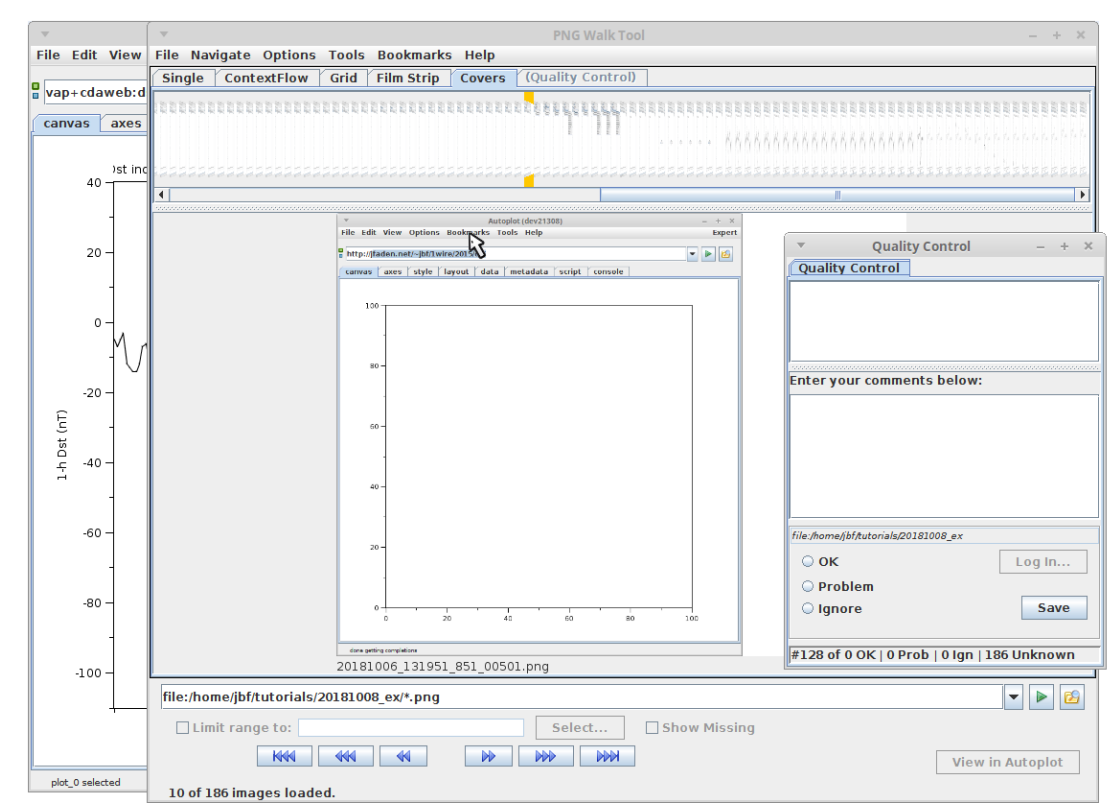

Tear-off (undock) the QC tool to add captions to the "keeper" images.

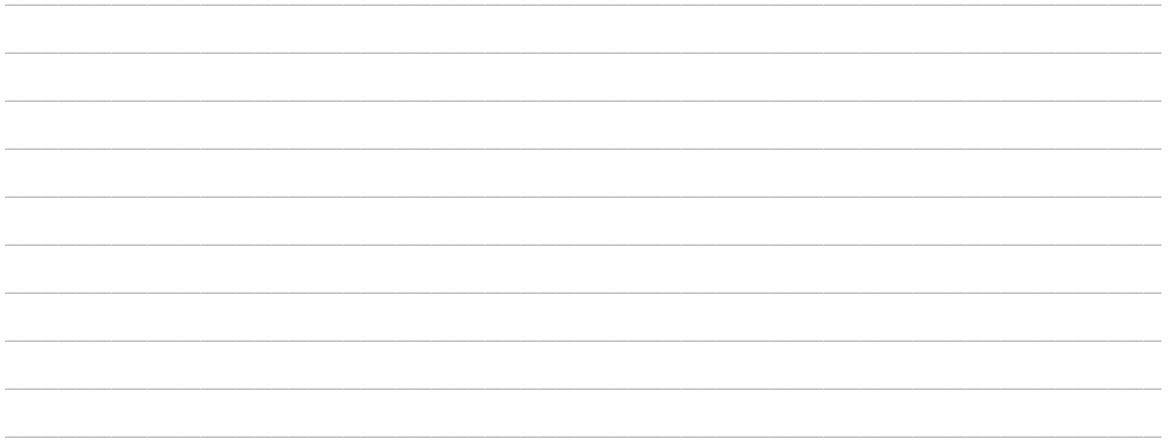

file:/home/jbf/ct/autoplot/tutorials/20181008/20181006\_132146\_512\_00505.png

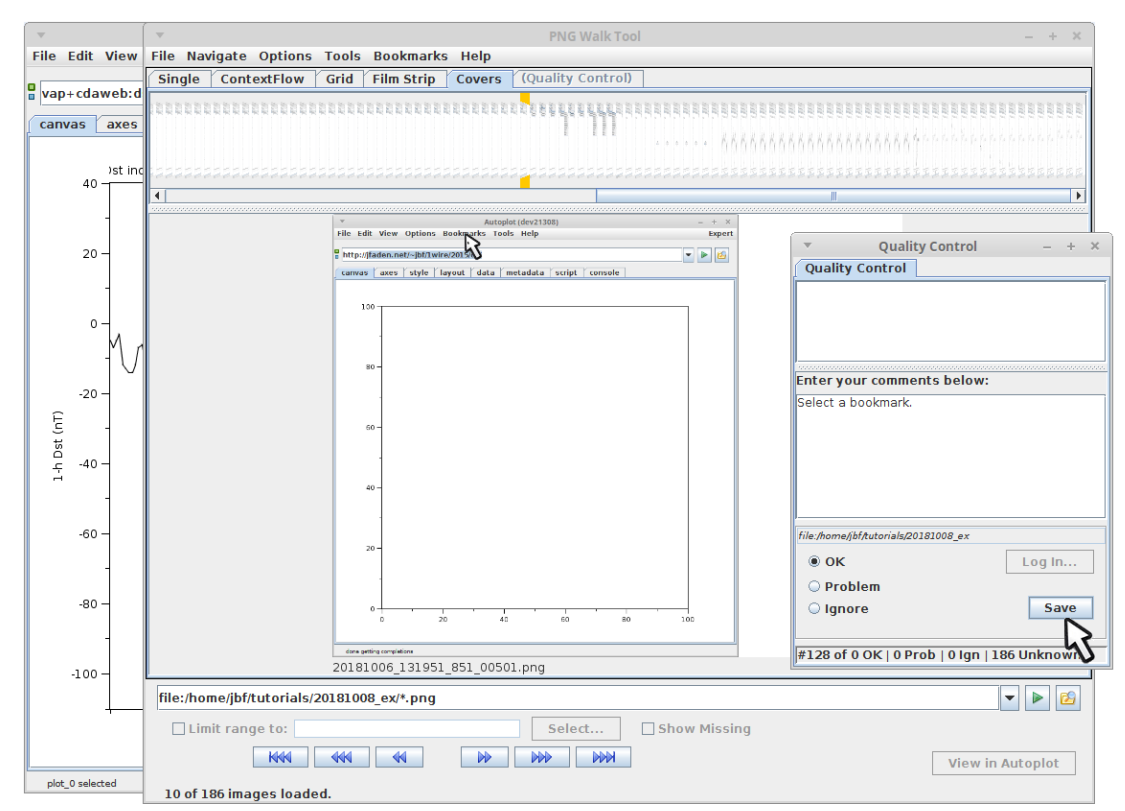

Enter the caption and hit "save". Note this caption is recorded in the pngwalk, and will be available later for editing.

file:/home/jbf/ct/autoplot/tutorials/20181008/20181006\_132158\_185\_99999.png

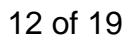

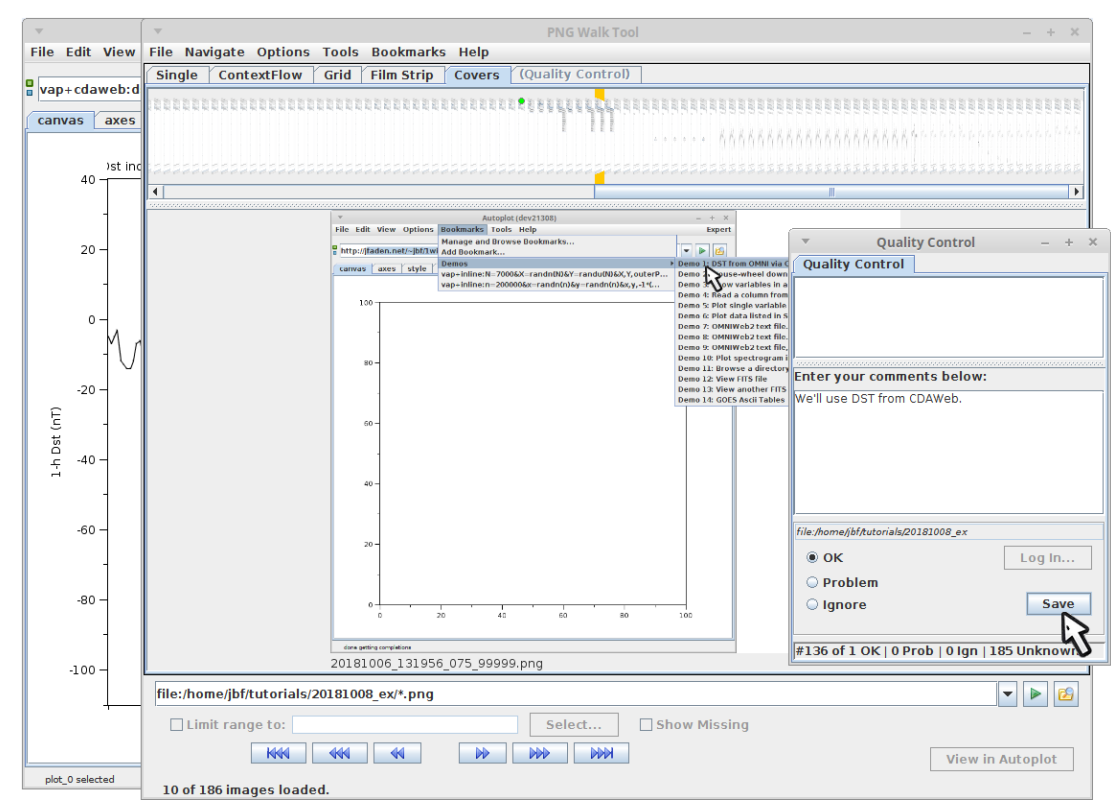

Mark the second slide...

file:/home/jbf/ct/autoplot/tutorials/20181008/20181006\_132223\_464\_00501.png

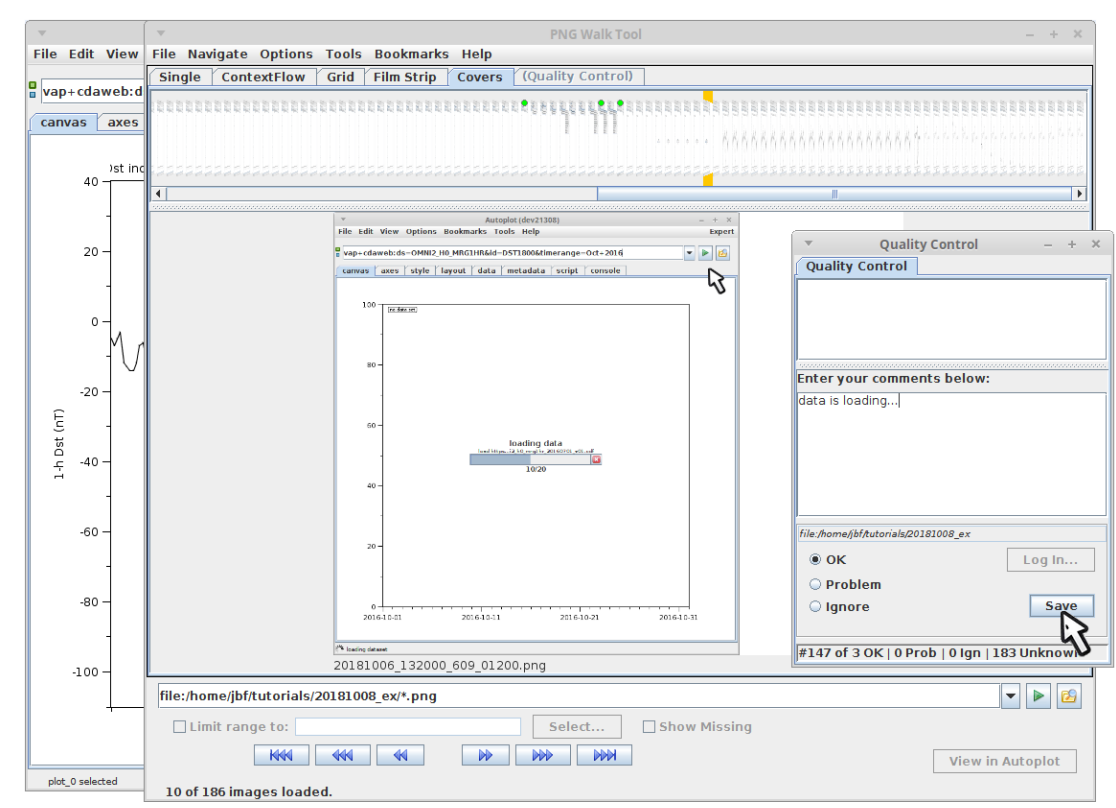

And so on... Making one of these tutorials takes between 15 minutes and an hour.

file:/home/jbf/ct/autoplot/tutorials/20181008/20181006\_132325\_803\_00501.png

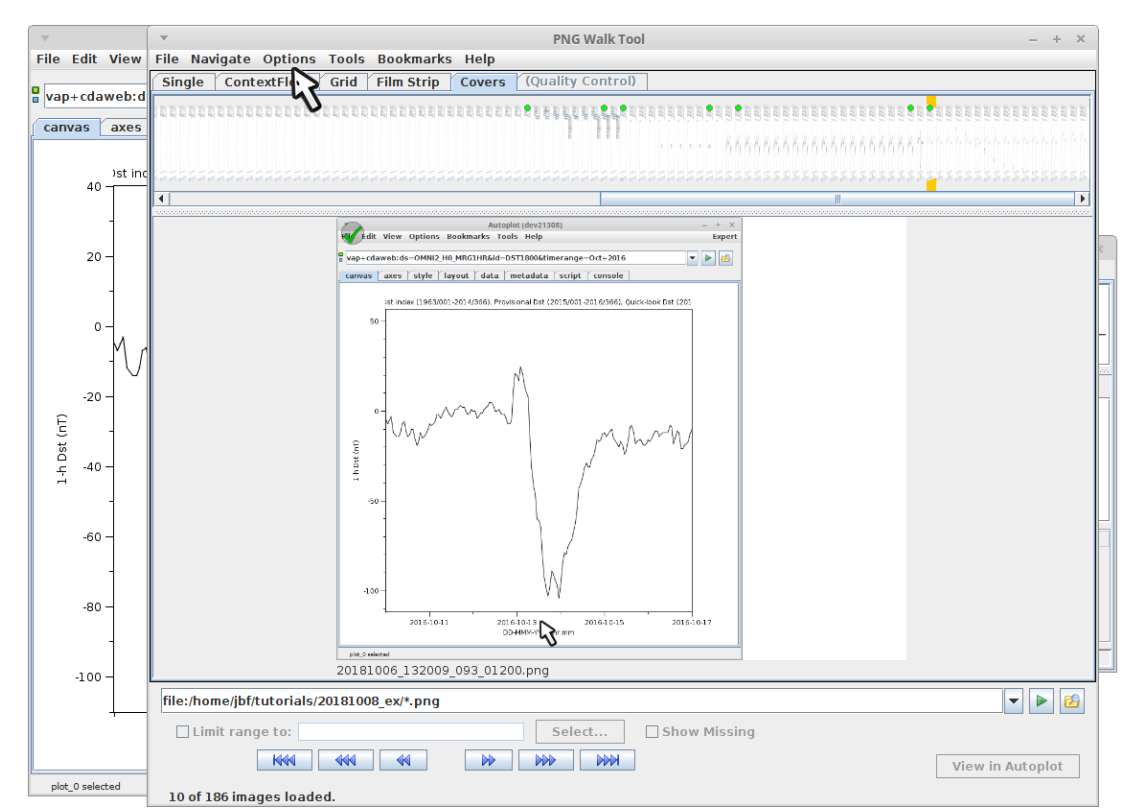

Now that all our slides are marked, we're ready to create PDF output. Note the green dots on the covers view shows the slides we have identified and captioned.

file:/home/jbf/ct/autoplot/tutorials/20181008/20181006\_132449\_456\_99999.png

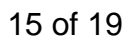

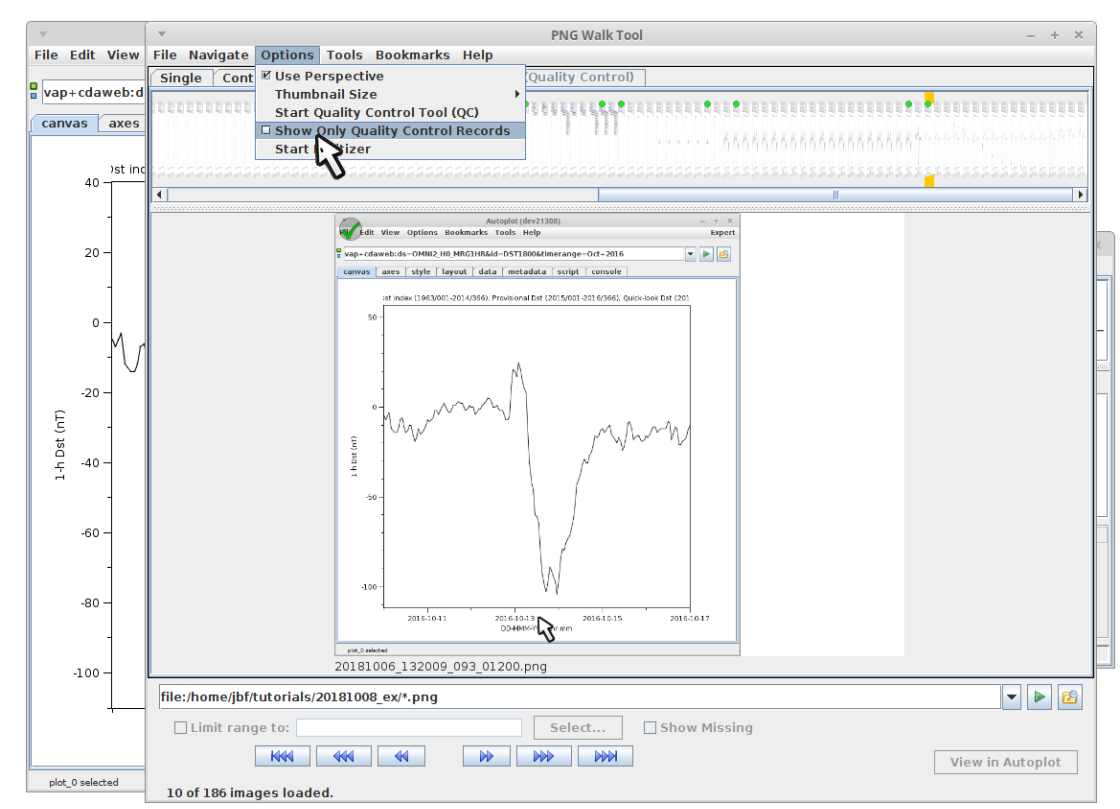

"show only QC records" will show only the keeper slides.

file:/home/jbf/ct/autoplot/tutorials/20181008/20181006\_132453\_600\_00501.png

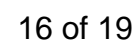

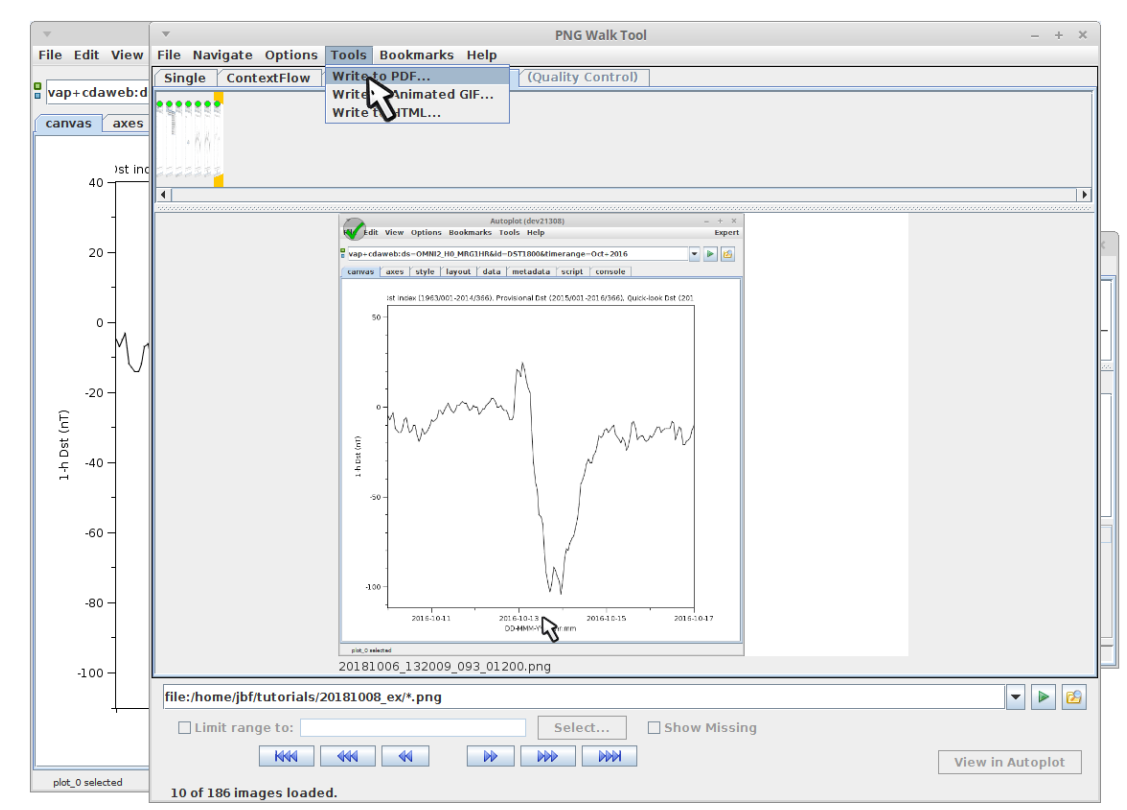

"Write to PDF" will write out the keepers and captions to a PDF file.

file:/home/jbf/ct/autoplot/tutorials/20181008/20181006\_132458\_273\_00501.png

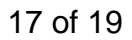

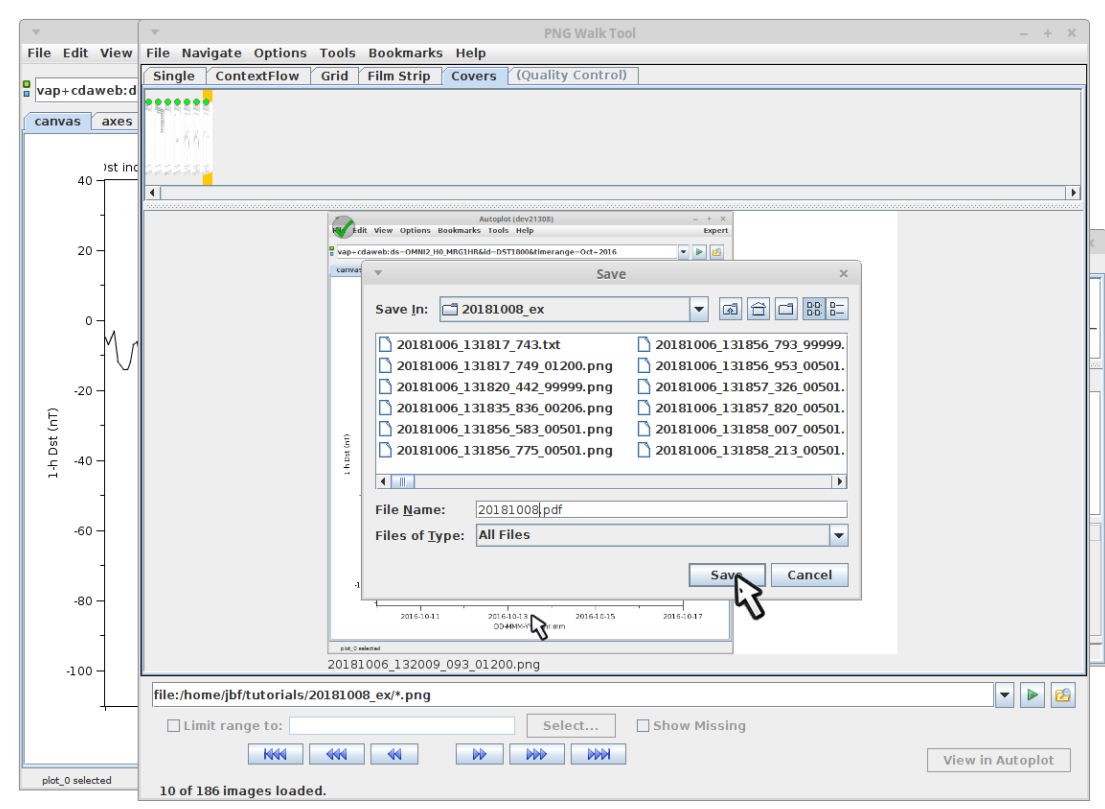

Give it a name and save it.

file:/home/jbf/ct/autoplot/tutorials/20181008/20181006\_132520\_898\_99999.png

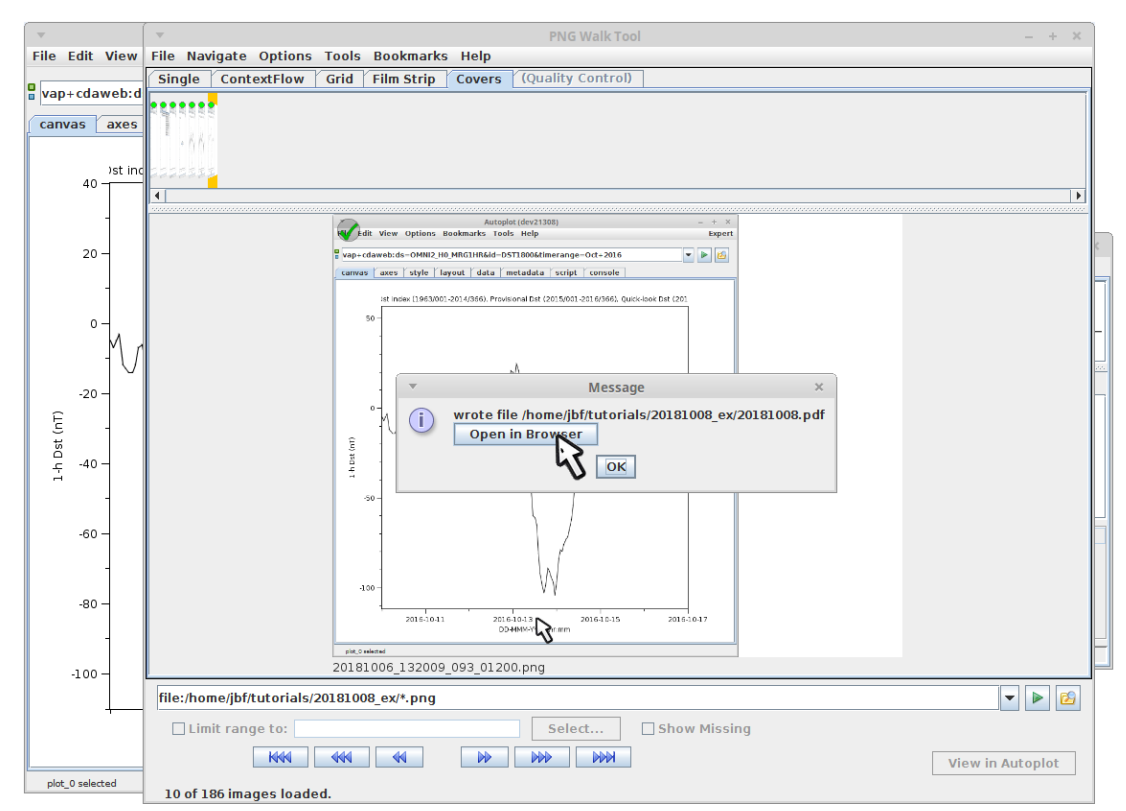

"open in browser" brings it up in a PDF reader.

file:/home/jbf/ct/autoplot/tutorials/20181008/20181006\_132526\_481\_00501.png

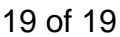

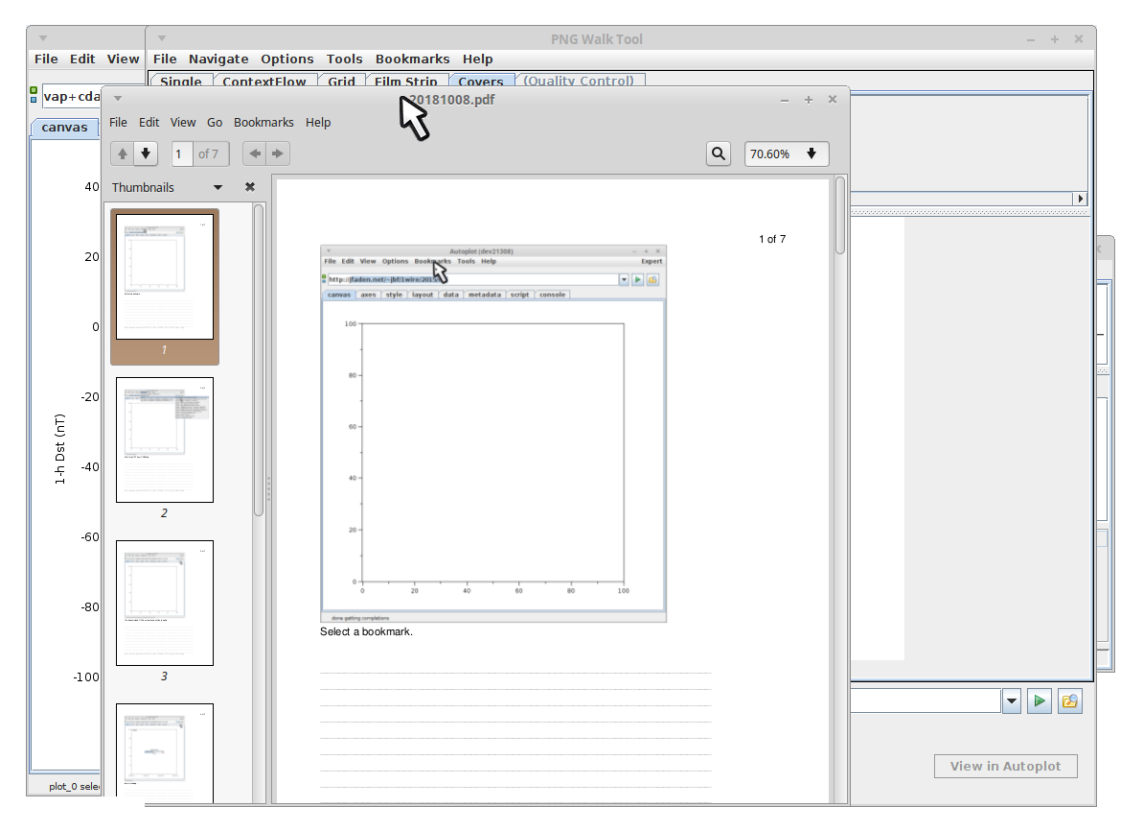

Here we can see the finished PDF.

file:/home/jbf/ct/autoplot/tutorials/20181008/20181006\_132533\_774\_01200.png